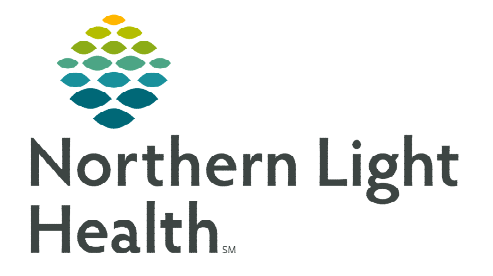

## **From the Office of Clinical Informatics Enterprise Imaging Viewing PETCT Images via XERO Viewer**

**March 6, 2024** 

**Viewing PETCT images via XERO Viewer by an image link in the medical record.** 

## **Accessing PETCT Images**

- STEP 1: From the chart, navigate to the Imaging or Diagnostic component on a Workflow MPage.
- **STEP 2:** Select the **imaging study** to be viewed.
- **STEP 3:** Click the View Image icon.
- **NOTE: The image status must be Final Report to view an image from the EHR.**
- **STEP 4:** Click the **X** icon to close report.
- **STEP 5:** Click the **Cube** dropdown.
- STEP 6: Click Extended Tools (PT,CT).
- **STEP 7:** Click Hanging Protocol icon.

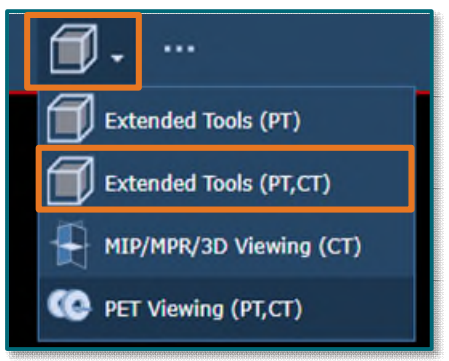

STEP 8: Select PETCT fusion/PETCT fusion AX.

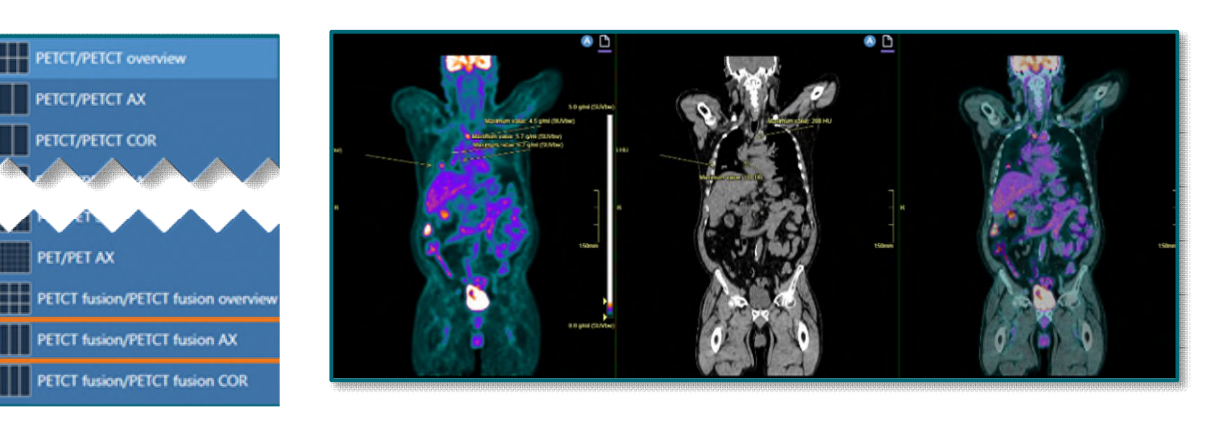

**For questions regarding process and/or policies, please contact your unit's Clinical Educator or Clinical Informaticist. For any other questions please contact the Customer Support Center at: 207-973-7728 or 1-888-827-7728.**